# **Configuration Manager 5.0**

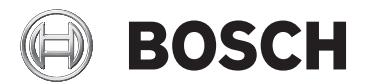

**en** Installation and operation manual

# **Table of contents**

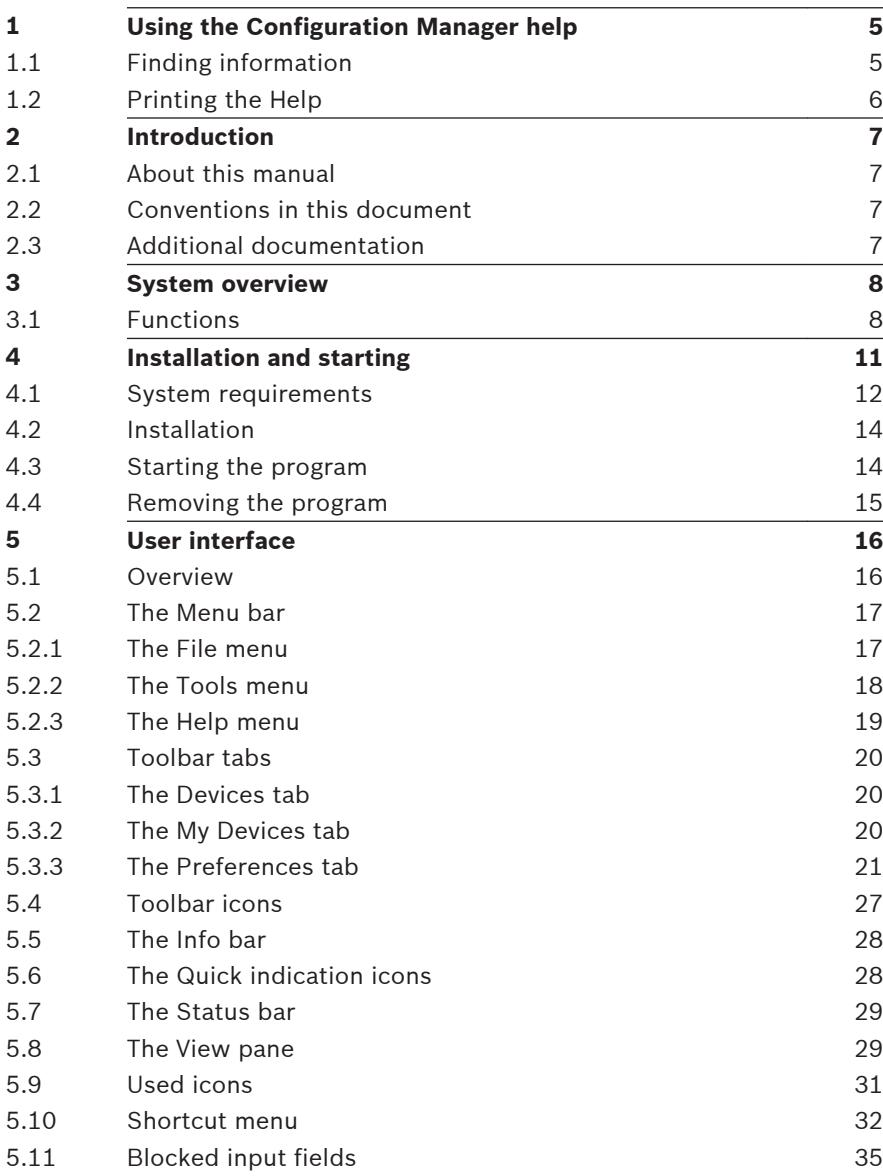

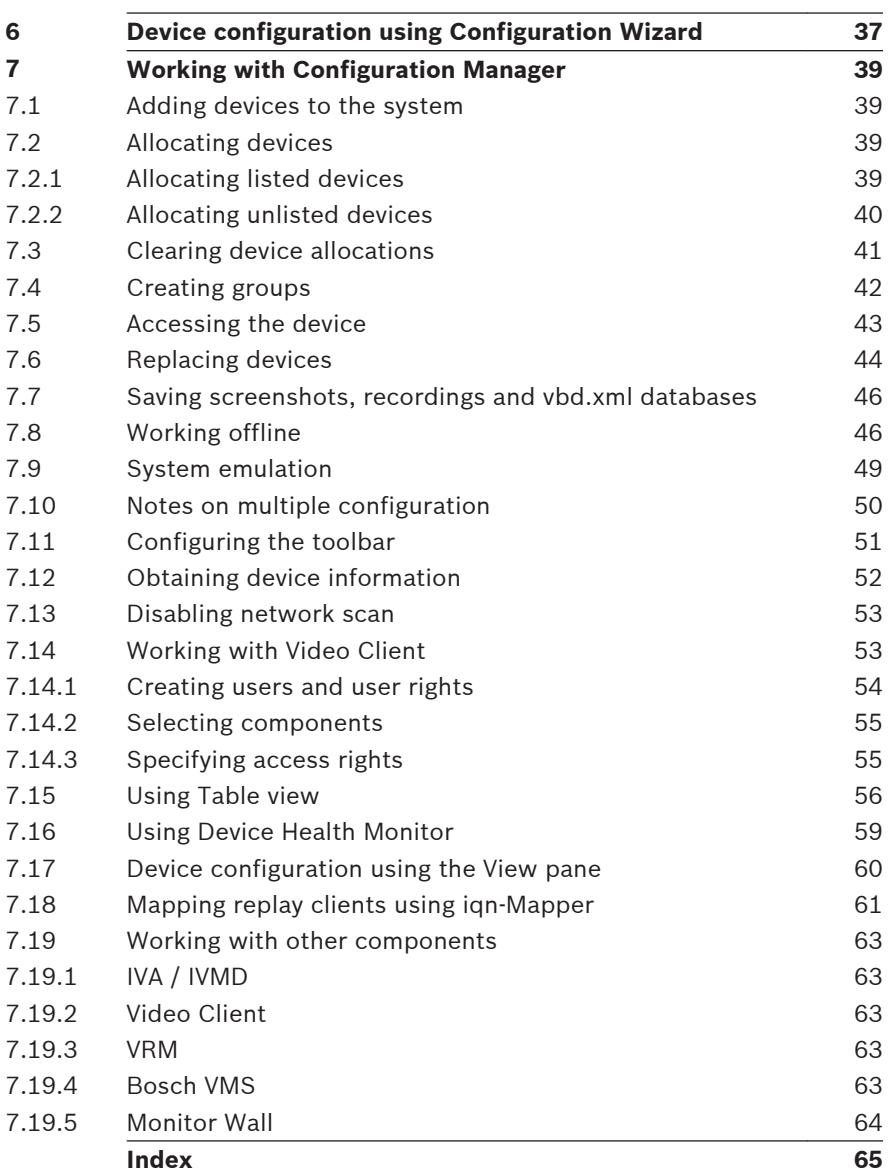

# <span id="page-4-0"></span>**1**

# **Using the Configuration Manager help**

The online Help provides you with information about Configuration Manager directly on your screen.

To find out more about how to do something in Configuration Manager, access the online Help using any of the following methods.

To use the Contents, Index, or Search:

4 On the **Help** menu, click **Online Help...**. Use the buttons and links to navigate.

To get Help on a window or dialog (if available):

 $\triangleright$  On the toolbar, click  $\mathcal{D}$ .

#### **Finding information 1.1**

You can find information in the Help in several ways. To find information in the Online Help:

- 1. On the **Help** menu, click **Online Help...**..
- 2. If the left-hand pane is not visible, click the **Show** button.
- 3. In the Help window, do the following:

## **Contents**

Display the table of contents for the Online Help. Click each book to display pages that link to topics, and click each page to display the corresponding topic in the right-hand pane.

## **Index**

Search for specific words or phrases or select from a list of index keywords. Double-click the keyword to display the corresponding topic in the right-hand pane.

## **Search**

Locate words or phrases within the content of your topics. Type the word or phrase in the text field, press ENTER, and select the topic you want from the list of topics.

## <span id="page-5-0"></span>**Notice!**

Texts of the user interface are marked **bold**.

 $\triangleright$  The arrow invites you to click on the underlined text or to click an item in the application.

## **Related Topics**

 $\triangleright$  Click to display a topic with information on the application window you currently use. This topic provides information on the application window controls.

#### **Printing the Help 1.2**

While using the Online Help, you can print topics and information right from the browser window.

To print a Help topic:

- 1. Right-click in the right pane and select **Print**. The **Print** dialog box opens.
- 2. Click **Print**. The topic is printed to the specified printer.

#### <span id="page-6-0"></span>**Introduction 2**

#### **About this manual 2.1**

This manual is intended for persons responsible for configuring and managing a CCTV system. This manual describes how to use the Configuration Manager program.

This document assumes that the reader is familiar with both the CCTV system and the other programs that are integrated into the system.

#### **Conventions in this document 2.2**

In this document, the following symbols and notations are used to draw attention to special situations:

## **Notice!**

This symbol indicates special features and provides tips and information for easier, more convenient use of the software.

Terms that you can find in the program, such as menu options or commands, are written in **bold**.

#### **Additional documentation 2.3**

Once the Configuration Manager program has been installed, this document is also available as online Help within the program.

## **Documentation for Bosch Security System products can be found as follows:**

www.boschsecurity.com > select your region and your country > select **Product Catalog** > start a search for your product > select the product in the search results to show the existing documents.

#### <span id="page-7-0"></span>**System overview 3**

Configuration Manager program is used to configure all IP devices and components in your CCTV network. With Configuration Manager you have access to all devices and software components.

The program offers also a configuration wizard for quick basic configuration of devices. However, you can also carry out the further configuration with the normal user interface.

#### **Functions 3.1**

Configuration Manager provides the following functions (the availability of these depends on the environment in which the program is used):

#### – **Network Scan**

The network scan is performed automatically every time Configuration Manager starts, and is repeated at regular intervals.

This function automatically detects all compatible devices present in a network, such as cameras or video senders, video receivers or VRM. The status of a device is also queried in each scan and then indicated by the icons in front of the devices.

## – **Device information and configuration**

Comparable with the Web browser view, Configuration Manager shows the current configuration for each device and allows you to change the settings.

#### – **Device system integration**

You use the Device allocator in Configuration Manager to make devices accessible for use with Video Client.

#### – **Configuration Wizard**

A Configuration Wizard helps you to configure all devices for basic operation in just a few steps, even for extensive systems.

## – **Multiple configuration**

You can use Configuration Manager to make individual settings for multiple devices simultaneously (for example, time settings), allowing you to configure large systems more quickly.

#### – **Simpler access to devices**

The **Screenshot Scan** function gives an overview of all the cameras that provide video data. The screenshots can be used to identify the camera and device, and give you direct access to said camera or device.

#### – **Table View**

This allows you to compile specific parameter settings for selected devices. This provides you with a quick overview of the settings that are of interest to you and allows you to export this information for archiving at the push of a button.

#### – **Device Health Monitor**

This provides you with a quick overview of the status of selected devices, such as the encoder load and type of network connection.

#### – **Work Offline**

Configuration Manager allows you to make settings for selected devices offline. When in operation, the configuration data of the devices is transferred to your computer where it can be edited offline.

This functionality can also be used to back up the configuration data of the devices locally. If, for example, a device needs to be replaced by another of the same type, this data can then be transferred to the new device. This functionality is extended with the **Replacement** command. Replaced devices are detected and automatic configuration is possible thanks to the saved data.

#### – **System emulation**

The complete system configuration can be saved as a system image and emulated using a different Configuration Manager application. This function helps you to isolate problems without having to access the actual system.

– **Access to license management** Firmware modules requiring a license, such as IVA (Intelligent Video Analysis), are set up using Configuration Manager.

#### <span id="page-10-0"></span>**Installation and starting 4**

Configuration Manager is automatically part of the installation for all video IP devices from Bosch that require Configuration Manager for configuration purposes. Furthermore, you can also use Configuration Manager to simplify the configuration in a CCTV system with many similar video senders.

#### <span id="page-11-0"></span>**System requirements 4.1**

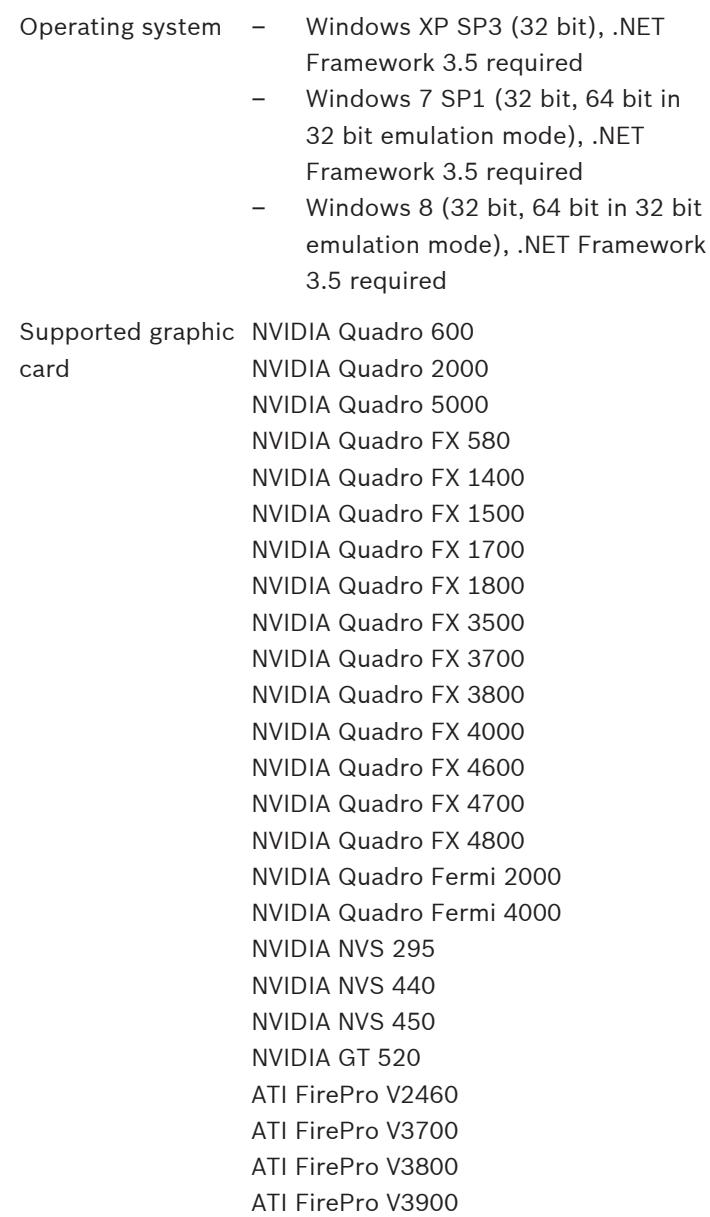

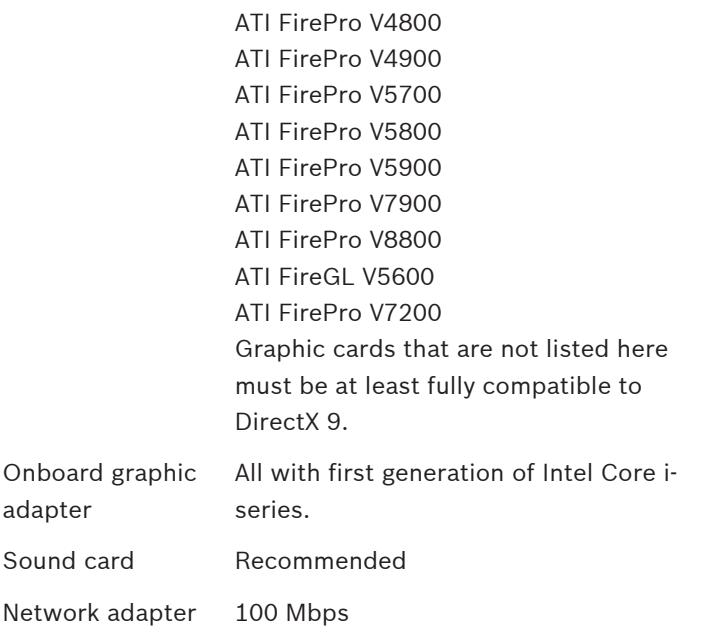

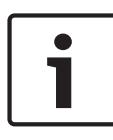

## **Notice!**

All Microsoft updates and hotfixes must be installed on target PCs. Graphic card drivers must also have the latest officially released version.

#### <span id="page-13-0"></span>**Installation 4.2**

You can install Configuration Manager on as many computers running Microsoft Windows as you wish.

To install Configuration Manager:

- 1. Close all other applications before beginning the installation.
- 2. Download the software package.
- 3. Select the extraction directory and double-click Setup\_ConfigManager.exe. The Configuration Manager wizard dialog box is displayed.
- 4. On the **Welcome** dialog box, click **Next**.
- 5. In the **Select components to install:** list, select the respective tools, then click **Next**.
- 6. In the **Choose Install Location** dialog box, select the destination folder, then click **Install**. The installation process starts. **Note:** We recommend using the default destination folder.
- 7. Click **Finish**.

#### **Starting the program 4.3**

After successful installation, you will find the following icon on your desktop:

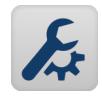

To start the program:

Double click this icon.

or

4 On the **Start** menu, click **Configuration Manager**.

#### **Note:**

Several video IP devices from Bosch enable you to start Configuration Manager directly within the relevant program.

<span id="page-14-0"></span>Operation of Configuration Manager varies according to the context in which it is being used. In some cases, it is merely a tool that enables you to configure video IP devices from Bosch more conveniently and more comprehensively. For certain programs and firmware modules, however, Configuration Manager is indispensable, as it is the only way to set these up.

#### **Removing the program 4.4**

If you no longer wish to use the program on your computer, you can remove the program at any time.

To remove the program:

- 1. Click **Start**, click **Settings**, then click **Control Panel**.
- 2. Double-click **Add or Remove Programs**.
- 3. Select the Configuration Manager entry.
- 4. Click **Remove**.

#### <span id="page-15-0"></span>**User interface 5**

In this section, you will find detailed information about the user interface.

#### **Overview 5.1**

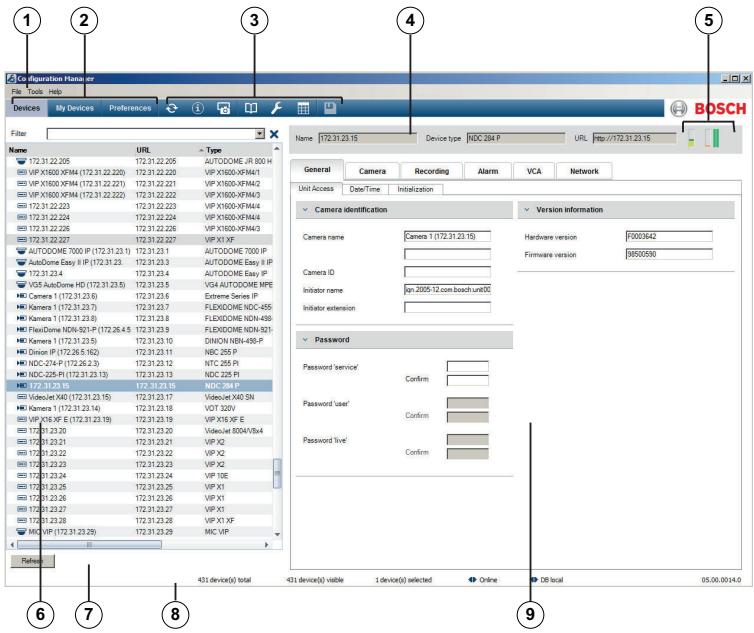

- **1** Menu bar
- **2** Toolbar tabs

For quick access (**Devices**, **My Devices**, **Preferences**)

**3** Toolbar icons

For quick access (configurable).

- **4** Info bar With name, type and IP address of the selected device.
- **5** Quick indication icons Displays CPU load, network and recording status.
- <span id="page-16-0"></span>**6** Device tree structure with filter option.
- **7** Additional functions, for example, **Refresh**
- **8** Status bar
- **9** View pane

Depending on the toolbar tab selected, this window displays different device tabs with configuration options and information.

#### **The Menu bar 5.2**

This section contains special operational functions, tools and help functions.

#### **The File menu 5.2.1**

To obtain the menu commands:

4 Click the **File** menu. The following commands are displayed.

#### **Connect to Server...**

Connects Configuration Manager to a server. This allows you to set up a server and configure a client/server system.

#### **Disconnect from Server**

The connection between Configuration Manager and a server is broken.

#### **Work Offline / Work Online**

The settings for selected devices can be made offline while the device remains in operation. For this purpose, the configuration files of the devices are backed up locally on your computer. You can edit the data and send it back to the devices at a later stage.

#### **Emulate Alien System... / Abandon Emulation**

Imports the system image of an alien Configuration Manager system.

#### <span id="page-17-0"></span>**Close**

The Configuration Manager program is closed. This also breaks the connection between Configuration Manager and the server.

#### **The Tools menu 5.2.2**

To obtain the menu commands:

4 Click the **Tools** menu. The following commands are displayed.

#### **Configuration Wizard...**

Starts the wizard for the basic configuration of devices.

#### **Logging...**

Displays the **Device Communication Log** dialog box.

Here, you can view the RCP+ commands that are transmitted by Configuration Manager when connecting to devices, if you have enabled logging.

#### **Device Allocator...**

Displays the **Device Allocator** dialog box. An overview of all available devices in the network and all devices that are allocated to the system.

## **Table View...**

Displays the **Devices Table View** dialog box. A summary of specific settings for individually selected devices.

## **Screenshot Scan...**

Displays a window in which a screenshot for each of the connected cameras is displayed. If you right-click a screenshots, the commands are displayed relevant for the device.

#### **Device Health Monitor...**

Displays the **Device Health Monitor** dialog box, which provides a quick overview of the status of selected devices.

## **Save System Image**

Saves the image of the currentConfiguration Manager system for emulation on a different PC.

#### <span id="page-18-0"></span>**iqn-Mapper...**

Displays the iqn-Mapper dialog box, in which you can map replay clients to NetApp iSCSI systems.

#### **Others**

Other software components can be started directly. The prerequisite for this is that the relevant program is installed on the same PC.

#### **The Help menu 5.2.3**

To obtain the menu commands:

4 Click the **Help** menu. The following commands are displayed.

#### **Online Help...**

Displays the Configuration Manager online Help.

#### **Online Help VRM...**

Displays the Video Recording Manager online Help.

#### **About...**

Displays the **About Configuration Manager** dialog box, containing information on, for example, the software components installed on this PC and the software version numbers of the installed components.

#### <span id="page-19-0"></span>**Toolbar tabs 5.3**

The toolbar enables quick access to the most important functions.

#### **The Devices tab 5.3.1**

This tab shows all video IP devices supported by Configuration Manager that are detected in the network scan.

## **Additional Information:**

- The information about a device is shown in bold if the device is newly detected since the last network scan.
- The information about a device is shown in red if the device has an IP address or a MAC address that is already used by another device in the system. This might be the case, for example, if several devices that have not yet been configured are connected directly after one another.
- Additional information about the devices can be seen if you scroll to the right.

#### **The My Devices tab 5.3.2**

This tab shows all devices that have previously been manually allocated to the system.

## **Additional Information:**

- The information about a device is shown in bold if the device is newly detected since the last network scan.
- The information about a device is shown in red if the device has an IP address or a MAC address that is already used by another device in the system. This might be the case, for example, if several devices that have not yet been configured are connected directly after one another.
- Additional information about the devices can be seen if you scroll to the right.

#### <span id="page-20-0"></span>**The Preferences tab 5.3.3**

This tab enables you to access general and application-specific settings. Here, you can carry out a basic configuration for Configuration Manager itself as well as for other video IP devices from Bosch.

This tab has a tree structure with the following main folders:

– **General**

## – **Applications**

If necessary, expand the folders to obtain subordinate items.

## **General folder**

In this tab you make the settings that affect several programs. Changes only become active if you click the **Save** icon on the toolbar.

## – **General** > **Directories**

Specifies where screenshots, recording sequences and vdb.xml databases should be saved. These settings are relevant for Video Client.

## – **General** > **Logging**

Enable or disable the logging of RCP+ commands. A log file is created for every device in the system.

You can also specify the minimum period for which you want the log data to be saved.

## – **General** > **Client/Server**

– **Access** tab > **Server** group

#### **Connect to server**

Enable this option if you manage your system with VRM.

For details, refer to the separate VRM documentation.

## **Server IP address**

Enter the IP address of the computer on which VRM has been started.

## **IP address failover server 1**

**IP address failover server 2**

<span id="page-21-0"></span>If necessary, enter the IP addresses of the failover server computers.

– **iSCSI Media** tab > **iSCSI Media** group **Password**

> Enter the password for accessing the iSCSI media, if these are password-protected. When assigning passwords, please note that they must be valid for the entire system.

## **Applications folder**

In this tab you make the settings that affect an individual program. When leaving this page Configuration Manager asks you whether you want to save the changes. Changes only become active if you click the **Save** icon on the toolbar. Only programs that are installed on your computer are listed under this tab. If a program is not listed under this tab, check if it is installed on your computer and install it if necessary.

## – **Applications** > **Configuration Manager**

This is where you can change the default settings for Configuration Manager.

– **Access** tab > **Access** group **Password**

> Assign a password here that protects access to Configuration Manager. If you do not enter anything in this field, the program will start without asking for a password.

> This password is only valid for the computer on which it was defined.

– **Network Scan** tab **> Network Scan** group **Run continuous network scan**

Enable this option if the network is to be scanned at regular intervals.

## **Scan interval [s]**

Enter the time interval in seconds for automatic scanning here, choosing a value between 10 and 3600 seconds (1 hour).

#### <span id="page-22-0"></span>**Use Multicast**

If you are using devices in various subnets, activate this option. This allows all devices that belong to a different subnet than the PC on which Configuration Manager is installed to also be included in the network scan. Otherwise you will have to manually add these devices to the system.

Multicast operation requires a multicast-enabled network that uses the UDP and the Internet Group Management IGMP protocols.

## – **Network Scan** tab **> IP address range** group **Mode**

Specify the IP address ranges and expressly permit or prohibit the use of these addresses.

– **Video** tab **> Monitor** group

#### **Refresh interval**

Select how often the screenshots that are shown in the various tabs (e.g. **VCA**) are refreshed:

Continuous: Image is refreshed as often as possible. 0 seconds: Image is displayed once but not refreshed.

1 … 10 seconds: Image is refreshed accordingly.

#### **Encoder**

Select whether the images should be displayed in video format (**MPEG**) or as constantly updated screenshots (**JPEG**).

– **Repository** tab > **Repository** group **Database folder**

Select the path to the folder for offline configuration. If you do not enter anything here, the following default setting is used.

#### – **Logging** tab > **Device I/O** group

Select whether the device communication log should be wrtten in a file and which data it should include.

– **Appearance** tab > **Startup** group **Restore last view**

If enabled, the view last used is displayed when Configuration Manager is next started.

#### **After confirmation only**

If enabled, the next time you start Configuration Manager you will be asked whether you want to restore the last view used.

## – **Appearance** tab > **View** group **Show ONVIF devices (experimental)** If enabled, all ONVIF devices are displayed.

- **Appearance** tab > **Toolbar** group **Main toolbar** Click **Edit** to adapt the toolbar.
- **Appearance** tab > **Database camera name** group **Prefix device name to camera name** Displays the encoder device name before the camera name in the camera list if cameras are integrated into

the system over video encoders.

## – **Applications** > **Video Client**

This is where you can change the settings of Video Client.

– **User Management** tab > **Management** tab

**Users** group

Implement user administration to control access to the Video Client program.

## – **Cameras** tab > **Camera Order** tab

#### **Camera order** group

Define which cameras are listed in Video Client and define corresponding access rights.

– **Cameras** tab > **Camera Access** tab **Camera access** group

> Specify the access rights for the cameras listed in Video Client. Each user is assigned the highest authorization level by default.

– **Digital Inputs** tab > **Digital Input Order** tab **Digital input order** group

Define which digital inputs are listed in Video Client and define corresponding access rights.

<span id="page-24-0"></span>– **Digital Inputs** tab > **Digital Input Access Digital input access** group

Specify the access rights for the digital inputs listed in Video Client. Each user is assigned the highest authorization level by default.

– **Alarm Outputs** tab > **Output Order** tab **Output order** group

Define which alarm outputs are listed in Video Client and define corresponding access rights.

– **Alarm Outputs** tab > **Output Access Output access** group

> Specify the access rights for the alarm outputs listed in Video Client. Each user is assigned the highest authorization level by default.

– **Application** tab > **Application** tab

> **Workstation recording** group

## **Path for workstation recording**

Select the path to the folder to which Video Client will export manual recordings. If you do not enter anything here, the following default setting is used:

%current user%\My Documents\ Bosch\VideoClient \Recording

## **Maximum disk usage [GB]**

Define the maximum hard disk memory to be used for manual recordings. If you do not enter anything here, the default setting 10 is used.

## **Delete recordings when maximum disk usage exceeded**

Activate this option if existing recordings are to be overwritten when the specified maximum memory capacity has been reached.

– **Application** tab > **Application** tab > **IntuiKey** group

#### <span id="page-25-0"></span>**Use keyboard**

Select the checkbox if a Intui Keyboard is used. **COM port**

If the program is operated via an IntuiKey control panel, enter the number of the COM port here.

#### – **Application** tab > **License** tab

On this page you can find information on the licensing of camera channels in Video Client. A Video Client installation has 16 camera channels as standard. You can enable additional channels by purchasing a license.

For more information, please see the Video Client operator's manual.

#### **Host-ID**

The host ID, which is needed to install a license for additional camera channels for Video Client, is displayed here.

#### **Number of cameras**

The number of enabled camera channels is displayed here.

## **Add License...**

Click to add a license file for additional camera channels. The **Add License File**.

#### <span id="page-26-0"></span>**Toolbar icons 5.4**

The toolbar icons allow quick access to several Configuration Manager functions.

# **Reload page**

Reloads the page for the selected device.

# **Info**

Displays detailed information about the selected device.

# **Live video**

Displays the live video data from the selected device.

# **Logging**

Displays the **Device Communication Log** dialog box.

Here, you can view the RCP+ commands that are transmitted by Configuration Manager when connecting to devices, if you have enabled logging.

# **Device allocator**

Displays the **Device Allocator** dialog box. This dialog box allows you to allocate devices to the system and build the device tree structure.

# **Table view**

Displays the **Table View** dialog box.

# **Save**

Saves any settings that have been configured for the selected device.

#### <span id="page-27-0"></span>**The Info bar 5.5**

When one of the **Devices** or **My Devices** tabs is selected, an info bar is displayed above the View pane. This info bar provides you with brief information about each selected device as follows:

- Device name
- Device type
- Device IP address

**Note:** If several devices are selected, all fields contain the entry **<Multiple>**

For hardware devices, you can use the icons on the right-hand edge of the bar to display additional information.

#### **The Quick indication icons 5.6**

To display the quick indication icons:

 $\triangleright$  Drag the pointer on the icons to view details on the processor load, network connection and recording status:

## **Quick indication icon description**

- The left icon indicates the proportions of the individual functions on the encoder load, shown as percentages. For devices with two processors, a separate icon is shown for each processor.
- The icon in the middle indicates the network connection type and the speed of the outgoing (UL = Uplink) and incoming (DL = Downlink) data traffic.
- The right icon indicates information on the recording status.
	- Green: active recording
	- Red: error
	- Orange: recording scheduler active, no current recordings
	- Gray: recording scheduler not active, no current recordings

#### <span id="page-28-0"></span>**The Status bar 5.7**

The status bar at the bottom edge of the window shows the following:

- In the left section: whether or not a network scan is currently in progress.
- In the central section: the number of detected, visible and selected devices.
- In the right section: whether you are currently working **Online** or **Offline**, and whether or not Configuration Manager is currently connected to a server. If it is connected to a server, the server IP address is displayed. Otherwise the entry **DB local** appears here. If you are emulating an alien system, the entry **System emulation** appears here.
- On the far right: the version number of Configuration Manager is displayed.

#### **The View pane 5.8**

The View pane for the **Devices** and **My Devices** tabs shows a series of subdivided tabs, the number and content of which depend on the device selected in the list.

The tabs in the View pane can be used to make the configuration settings that the device also provides in the Web browser view, some of them with a slightly different composition.

Access from Configuration Manager to the devices can be configured when selecting the **General** and **Unit Access** tab (not necessary for web browser).

Detailed information about the configuration options for a device can be found in the relevant device documentation and the online Help in the relevant Web browser view.

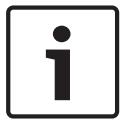

## **Notice!**

Changes only become active if you click the **Save** icon on the toolbar.

#### <span id="page-30-0"></span>**Used icons 5.9**

The devices in the **Devices** / **My Devices** tabs are represented by the following icons:

#### **Device icons**

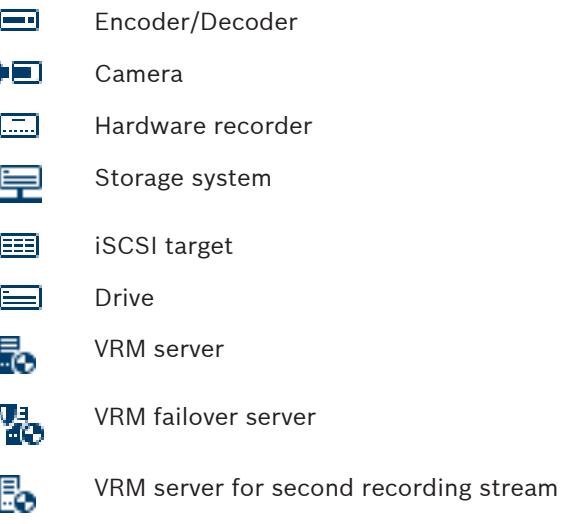

Y.

VRM failover server for second recording stream

#### **Device status icons**

The status of a device is represented as follows:

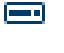

Device is online.

- $\equiv$ 
	- Device is offline.

Devices that are displayed dimmed are unattainable. No communication is possible. For example, these could be devices for which the power supply has been interrupted.

 $\Box$  Device is faulty.

A red icon with an exclamation point indicates devices that are faulty.

<span id="page-31-0"></span>**Device is password-protected.** 

Devices that are protected by a password are indicated by a padlock until you have authenticated yourself for the device.

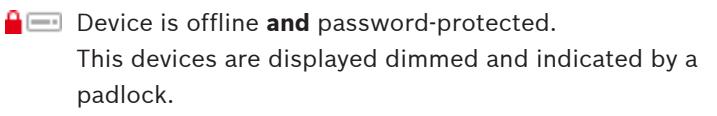

#### **Shortcut menu 5.10**

Right-click a device to open the shortcut menu. If you have selected multiple devices, not all options in the shortcut menu are enabled.

The following provides an overview of the commands:

#### **Add to System...**

#### (**Devices** tab)

Allocates the selected device to the system. Before making an allocation, you can select a group or create a new one. This command corresponds to the **Device Allocator** dialog box.

## **Select Group**

#### (**My Devices** tab)

If several devices have been grouped, use this command to select all devices or cameras of that group for editing.

#### **New Device...**

#### (**My Devices** tab)

Allocates a non-listed device to the system. This command is only active if you click the area in the left pane in which no devices are listed.

#### **Delete**

#### (**My Devices**)

Deletes the selected device from the system.

#### <span id="page-32-0"></span>**Set Session Authentication...**

#### (**Devices** tab)

If a selected device is protected by a password, you must authenticate yourself for that device.

#### **Configure...**

Displays the respective configuration tool if installed.

## **Add iSCSI System... (VRM)**

Displays the **Add iSCSI System** dialog box.

Here, you can add an iSCSI system to the VRM using the host IP address and the SNMP IP address.

## **LUN Assignment... (iSCSI system)**

Displays the **LUN Assignment** dialog box. Here, you can add individual LUNs to the system.

## **File Upload**

## – **Firmware...**

You can select the desired upload file and start the upload. Refer to the information about firmware uploads in the documentation for the relevant device.

You can use this command to carry out a firmware upload for several devices at the same time. You must ensure that all selected devices are of the same device type when you carry out a firmware upload for several devices at the same time.

## – **SSL Certificate...**

Upload an SSL certificate to the device to enable encrypted communication with the device.

## – **Decoder Logo...**

The decoder logo is the image displayed by the decoder if there is no connection to a device. You can upload your own logo for this purpose. This must be in H.263 format.

#### <span id="page-33-0"></span>**Settings**

(**Add to System...** and **My Devices** tab)

#### – **Download...**

Configuration data of the selected devices is saved on your computer for offline editing.

– **Upload...**

The configuration data that was edited offline is sent to the selected device. Once the upload has been successfully completed, the device operates according to the new configuration data.

– **Replacement...** (only in **My Devices** tab) Configuration data of replaced devices is automatically replaced with locally stored data of a device of the same type.

## **Device Network Settings...**

#### (**Add to System...** and **My Devices** tab)

You will see the **Network settings** dialog box.

This dialog box is used to change the IP address, subnet mask and gateway of the selected device or activate automatic IP assignment via DHCP.

This is only possible for devices that are not passwordprotected.

#### **Show Live Video...**

#### (**Add to System...** and **My Devices** tab)

A window opens, displaying the live video data from the selected device. You are offered different display options depending on which device you selected.

## **Show in Web Browser...**

#### (**Add to System...** and **My Devices** tab)

The livepage of the Web browser view for the device is opened in the default browser.

## **Show Settings in Web Browser...**

The configuration page of the Web browser view for the device is opened in the default browser.

#### <span id="page-34-0"></span>**Device Info...**

The dialog box containing device information is displayed.

#### **Blink LED**

#### (**Add to System...** and **My Devices** tab)

A LED on the device flashes. This allows you to check whether there is any communication between Configuration Manager and the device. This command also helps you to identify a device if several devices of the same type are installed at the same location.

#### **Restart**

#### (**Add to System...** and **My Devices** tab)

Initiates a reboot of the device. This is only possible for devices that are not password-protected.

#### **Ping**

#### (**Add to System...** and **My Devices** tab)

Pings the selected device to confirm network communication with the device.

#### **Blocked input fields 5.11**

It is possible that some fields are blocked for editing. The causes for the block are indicated by different entries in the fields.

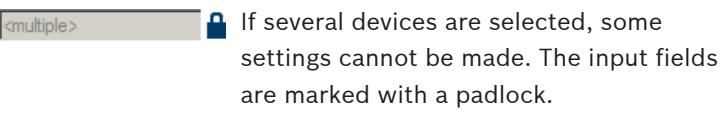

If a device is currently recording, some Constant settings cannot be modified. The input fields are marked with a padlock. If necessary, stop the recording.

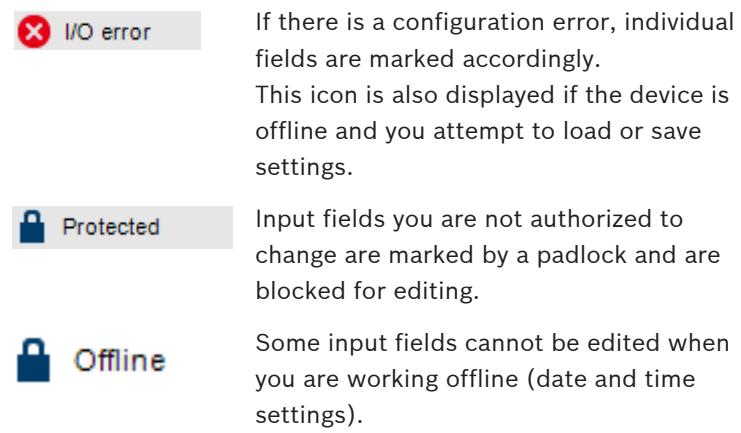

# <span id="page-36-0"></span>**6**

# **Device configuration using Configuration Wizard**

Configuration Wizard helps you to configure devices in the network quickly and conveniently for basic operation. Using Configuration Wizard:

1. In the **Tools** menu, click **Configuration Wizard...**, then click **Next >**.

The **Configuration Wizard** dialog box is displayed. The wizard guides you through the configuration process.

## 2. **Passwords**

You have the option of assigning universal, system-wide passwords for the three specified user groups.

If you do not wish to do this, leave the input fields empty. The passwords for the system user accounts are mapped to the system components.

When accessing a device, the following passwords are used:

administrator is used for access level service operator is used for access level user.

Also observe the authorization levels:

- Authorization levels of Configuration Manager: (highest / medium / lowest) administrator / operator / live
- Authorization levels of video devices: (highest / medium / lowest) service / user / live

## 3. **Recorder**

Select whether to record locally on the devices (e.g. to an SD card) or using a recorder.

When using a recorder, enter the relevant IP address or select the address of a configured recorder from the list.

## 4. **Device Selection**

All devices detected in the network are listed. Select the devices you want to configure with the wizard.

**Note:** Not all devices support IP address configuration via DHCP. If required, click **Update** to configure these devices manually at a later stage.

#### 5. **Network**

Activate the **Use DHCP** option if all devices support DHCP and you want to assign IP addresses automatically in this way.

Alternatively, enter an IP address range. This must provide sufficient IP addresses for all the devices to be configured.

#### 6. **Date and Time**

Select whether the date and time are to be taken from the settings on your PC or from an SNTP server. If necessary, reset the system time and date on your PC or enter the IP address of an SNTP server.

#### 7. **Video Quality**

Specify the quality of the video data for all devices. The relevant settings for each device are made automatically.

#### 8. **Recording**

Create a uniform recording scheduler for all devices. If no recordings are to be scheduled, you must select **Off** mode for every recording profile.

#### 9. **Summary**

A summary of the selected settings is displayed. Click **Apply** to configure the devices according to the selected settings.

#### <span id="page-38-0"></span>**Working with Configuration Manager 7**

The following section offers a list of user actions for configuring hardware and software components that can be performed using Configuration Manager.

#### **Adding devices to the system 7.1**

You can add devices and components to the system that are detected in the network.

To add devices to the system:

- 1. On the toolbar, click the **Devices** tab, right-click a device in the tree structure, then click **Add to System...**. The **Add Device to System** dialog box is displayed.
- 2. Select an existing group to assign the device or leave the field empty if you do not want to assign the device to a group.
- 3. Click **OK**.

## **See also:**

– *Allocating devices, page 39*

#### **Allocating devices 7.2**

Before working with Video Client, you must complete the allocation, as the program can only access devices that have been allocated to the system.

#### **Allocating listed devices 7.2.1**

You can allocate all devices using the **Devices** tab. It is also possible to allocate devices to the system by adding them to the **My Devices** tab. This simplifies configuration as you can limit yourself to a relevant selection of available devices and clearly arrange the allocated devices in groups.

To allocate listed devices using the **Device Allocator** icon:

- <span id="page-39-0"></span>1. On the toolbar, click the **Device Allocator** The **Device Allocator** dialog box is displayed. All devices detected in the network are displayed on the left-hand side of the dialog box, while those allocated to the system appear on the right.
- 2. Drag the unallocated devices from the left to the right-hand side of the window.
- 3. If necessary, sort the list of entries. To do this, click the appropriate table header.
- 4. Click **OK**. The devices are integrated into the system.

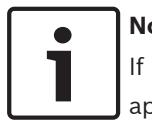

## **Notice!**

If it is not possible to integrate a device, a warning message appears.

## **See also:**

– *[Creating groups, page 42](#page-41-0)*

#### **Allocating unlisted devices 7.2.2**

The **Device Allocator** dialog box also enables you to allocate devices to the system that were not detected during the network scan.

Allocating an unlisted device:

- 1. In the **Device Allocator** dialog box, right-click into the **Allocated devices** area (but not on a device).
- 2. Click **New Device...**. The **Device Editor** dialog box is displayed.
- 3. Enter the URL (for example, the IP address with the port number) of the device. The IP address must previously have been set on the device.
- 4. In the **Type** list, select **<Auto detect>** or select the device type from the list of supported devices. If you select an ISDN-compatible device, the field for the telephone number is also activated.
- <span id="page-40-0"></span>5. Enter the telephone number for the ISDN connection if you want a device to be connected using an ISDN line.
- 6. Click **OK**. The device is listed as allocated device.

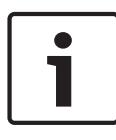

#### **Notice!**

You can only allocate supported devices. In the tree structure of the **Devices** and **My Devices** tabs, not supported devices are displayed dimmed or red.

#### **See also:**

- *[Creating groups, page 42](#page-41-0)*
- *[Used icons, page 31](#page-30-0)*

#### **Clearing device allocations 7.3**

You can remove devices from the system at any time by clearing the allocation. The devices are then no longer listed in the **My Devices** tab and can no longer be accessed in Video Client. To clear device allocations:

- 1. On the toolbar, click the **Device Allocator** The **Device Allocator** dialog box is displayed.
- 2. Drag a device from the right to the left-hand side of the dialog box or

right-click the device and click **Delete**.

3. Click **OK**.

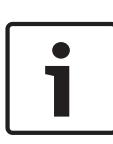

#### **Notice!**

Delete groups in the same way. If you delete a group, you also clear the allocation of all devices that you have allocated to that group.

#### <span id="page-41-0"></span>**Creating groups 7.4**

The **Device Allocator** dialog box enables you to clearly combine the devices into groups, for example sorted by locations. To create groups:

- 1. In the **Device Allocator** dialog box, right-click into the **Allocated devices** area (but not on a device).
- 2. Click **New Group...**. The **Add New Group** dialog box is displayed.
- 3. Enter a name for the new group.
- 4. Click **OK**.

The group is added to the list.

5. Drag a device from the list to the group name. The device is added to the group and listed under the corresponding name.

**Note:** To remove a device from a group, drag the device from the group to the list.

6. Click **OK**.

The grouping is displayed in the device tree structure. You can also create sub-groups by dragging a group to the name of another group in the **Device Allocator** dialog box.

## **Additional Options**

- On the toolbar, click the **My Devices** tab, right-click the tree structure area (but not on device), then click **New Device...**.
- On the toolbar, click the **Devices** tab, right-click a device in the tree structure, then click **Add to System...**. A dialog box is displayed, in which you can assign the device to a group. Select an existing group to assign the device or leave the field empty if you do not want to assign the device to a group.

#### <span id="page-42-0"></span>**Accessing the device 7.5**

If a device is not currently communicating with the system, for example, because it is only temporarily contactable or because a firewall is blocking communication, a message is displayed in the view window.

In this case, Configuration Manager offers various setting options to enable communication again.

## **IP address failure**

Communication can fail because the device IP address has been changed (for example, using the device's Web browser view) and Configuration Manager is still using the old IP address to establish the connection.

- 1. On the toolbar, click the **Devices** tab.
- 2. Click **Refresh** (below the tree structure). Configuration Manager scans the network for devices and displays them with their current settings.

## **Device Access**

If a firewall is blocking communication between the device andConfiguration Manager, you can change the transmission protocol:

- 1. On the toolbar, click the **My Devices** tab, click the **General** tab, then click the **Unit Access** tab.
- 2. In the **Device access** group, select the transmission protocol from the **Protocol** list.
	- **Standard**
		- UDP transmission via unspecified port
	- **HTTP**

TCP transmission via preset port

– **HTTPS**

TCP transmission via preset port

3. If you have selected HTTP or HTTPS as the protocol, you must set the port to correspond to the settings stored in the device.

<span id="page-43-0"></span>4. Under **Authentication**, you can set up a password for a user name of the relevant device. This means that Configuration Manager automatically has access to the device when establishing a connection without the password protection having to be disabled each time.

#### **Notice!**

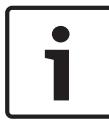

Do not use any special characters, for example **&**, in the password.

Special characters are not supported for the password and can prevent you from being able to access the program.

#### **Replacing devices 7.6**

If devices must be replaced, most of the configuration for the new devices can be done automatically using the **Replacement** function.

The **Replacement** function can only be used on devices that are allocated to the system – such devices are listed in the **My Devices** tab.

To replace devices:

- 1. On the toolbar, click the **Preferences** tab, expand **Applications** in the tree structure, click Configuration Manager, then click the **Repository** tab.
- 2. In the **Database folder** box, enter the location in which configuration data is to be backed up.
- 3. On the toolbar, click the **My Devices** tab, right-click the device, click **Settings**, then click **Download...**. The device configuration settings are saved locally on your  $P<sub>C</sub>$
- 4. Replace the device.
- 5. In Configuration Manager, click the **My Devices** tab. The replaced device is shown as not being configured.

6. Right-click the device, click **Settings**, then click **Replacement...**.

The **Device Replacement Wizard** dialog box lists all devices that are the same type as the replaced device and for which configuration data is saved.

- 7. Select the replacement device that was installed instead of the selected device.
- 8. Click **Next >**. Automatic configuration is started.
- 9. You will be informed if the firmware version of the device and the configuration file differ. You are able to download a new firmware version onto the device.
- 10. Click **Next >** again.

The **Device Replacement** dialog box is displayed, listing the selected device and additional information.

11. Click **Start**.

The configuration files are transferred. If it is not possible to transfer all the data, the number of data packets not transferred is listed in the **Failed** column.

Once the transfer is complete the device is rebooted so that the new settings take effect.

When the **Cancel** button is replaced by the **Close** button, the procedure is complete.

12. Click **Close**.

The **Device Replacement Wizard** dialog box is displayed again.

13. Click **Finished** to complete the procedure.

#### <span id="page-45-0"></span>**Saving screenshots, recordings and vbd.xml databases 7.7**

Specify where screenshots, recording sequences and vdb.xml databases should be saved.

These settings are relevant for Video Client.

To save screenshots, recordings and vbd.xml databases:

- 1. On the toolbar, click the **Preferences** tab, expand **General** in the tree structure, click **Directories**, then click the **Directories** tab.
- 2. In the relevant input field, enter the path for the storage location or click **…** to select a folder.

You can select any directory that is available in the network as the target location.

If you do not enter a screenshot folder and a recording folder, the following default setting is used:

C:\New Folder

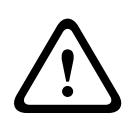

## **Warning!**

Check the selected directories regularly for available storage capacity. Delete recordings that are no longer required.

#### **Working offline 7.8**

The **Work Offline** function is used for the following:

- To transmit configuration data of all selected devices to one PC, to allow this to be edited locally.
- To back up the configuration files of all selected devices locally on one PC. If a device is replaced by one of the same type, the configuration data can be transmitted straight to the new device.

The **Work Offline** function can only be used on devices that are allocated to the system – such devices are listed in the **My Devices** tab.

<span id="page-46-0"></span>To change the location in which configuration data is to be backed up:

- 1. On the toolbar, click the **Preferences** tab, expand **Applications** in the tree structure, click Configuration Manager, then click the **Repository** tab.
- 2. In the **Database folder** box, enter the path to the desired folder.

To download data for offline configuration:

- 1. On the **File** menu, click **Work Offline**. If any of the devices in the system do not support offline configuration, a message is displayed. Click **OK** to continue.
- 2. In the next dialog box, you can choose whether current configuration data of all devices in the system is to be saved to the local repository. Click **Yes** to update your locally saved device database.
- 3. The **Download of Settings** dialog box lists all devices for which configuration data is currently being transferred.
- 4. Click **Start**.

If it is not possible to transfer all the data for individual devices, the number of data packets not transferred is listed in the **Failed** column.

When the **Cancel** button is replaced by the **Close** button, the procedure is complete.

5. Click **Close**.

If the configuration data is inconsistent for individual devices, you will receive a warning message. You can cancel the procedure at this stage and then continue to work online. If you ignore the warning, you will work offline. **Offline** now appears in the status bar:

6. Now use Configuration Manager to configure the devices offline. Any changes that you now make will only be saved locally on your computer.

#### **Notice!**

<span id="page-47-0"></span>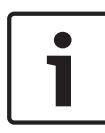

Configuration Manager always starts up in online mode. If Configuration Manager was closed while offline, on the next start you will receive a message if the configuration files in the repository differ from the current device settings. You can then choose whether to upload.

You can also perform the transfer for an individual device, for example, to back up the configuration locally before a device is replaced.

To back up configuration:

- 1. On the toolbar, click the **Devices** or **My Devices** tab.
- 2. Right-click the device, click **Settings**, then click **Download...**.

To uploading offline configuration data:

- 1. On the **File** menu, click **Work Online**.
- 2. To send the amended configuration data to specific devices, select these devices in the **My Devices** tab.
- 3. Right-click these devices, click **Settings**, then click **Upload...**.

The selected devices are listed in the **Upload of Settings** dialog box.

4. Click **Start** to start the procedure.

When the **Cancel** button is replaced by the **Close** button, the procedure is complete.

5. Click **Close**.

If the configuration data is inconsistent for individual devices, you will receive a warning message. You can cancel the procedure at this stage and then continue to work offline. If you ignore this warning, you will work online.

The devices now have the offline configuration settings and **Online** appears in the status bar again:

#### **Notice!**

<span id="page-48-0"></span>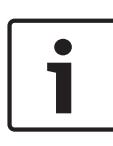

Configuration Manager always starts up in online mode. If Configuration Manager was closed while offline, on the next start you will receive a message if the configuration files in the repository differ from the current device settings. You can then choose whether to upload.

#### **System emulation 7.9**

The complete system configuration can be saved as a system image and emulated using a different Configuration Manager application. This function helps you to isolate problems without having to access the actual system.

To save a system image:

- 1. On the **Tools** menu, click **Save System Image...**. The **Save System Image** dialog box opens.
- 2. Select the storage location and enter a name for the zip file.
- 3. Click **Save**.

To emulate an alien system

- 1. Save the zip file containing the image of the alien system to your PC.
- 2. On the **File** menu, click **Emulate Alien System...**. The **Choose Alien System** dialog box is displayed in which you can select the storage location and the image file.
- 3. Click **Open**. The emulation is performed automatically. The message **System emulation** appears in the status bar.
- 4. On the **File** menu, click **Abandon Emulation** to return to your own system.

The message **System emulation** disappears in the status bar.

#### <span id="page-49-0"></span>**Notes on multiple configuration 7.10**

It is possible to select multiple devices and then simultaneously make settings for all selected devices. In this way, CCTV systems can be set up quickly and efficiently.

To configure multiple devices:

- 1. Click the **Devices** or **My Devices** tab, then select the devices in the tree structure. **Note:** For selecting multiple devices, use **CTRL** and/or **SHIFT**.
- 2. In the View pane, select the tab in which you want to make changes.

The following special features are available for multiple selections:

- Input fields that can only be changed for individual devices (for example, **Device IP address**) are blocked.
- Input fields where the settings for the selected devices differ because of their type (for example, recording planning for different video senders) are blocked.
- Input fields that already have identical settings for all selected devices show these settings.
- Input fields containing different entries for the selected devices show **<multiple>** or M.
- Options that are only activated (checked) for some of the selected devices are indicated by a green square.
- 3. Change the settings as desired.
- 4. Click **Save**.

Changed input fields that previously contained **<multiple>** or M now display the uniform value.

5. Continue for all other tabs in which you want to make changes.

#### <span id="page-50-0"></span>**Configuring the toolbar 7.11**

You can adapt the toolbar individually to your needs.

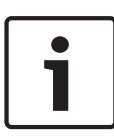

#### **Notice!**

Do not use any special characters, for example **&**, in the password.

Special characters are not supported for the password and can prevent you from being able to access the program.

To adapt the toolbar to your requirements:

- 1. On the toolbar, click the **Preferences** tab, expand **Applications** in the tree structure, click Configuration Manager, then click the **Appearance** tab
- 2. In the **Toolbar** group, click **Edit...**. The **Toolbar Settings** dialog box is displayed.
- 3. Select an entry and click one of the arrow buttons to move the entry.

You can move an entry from the **Available actions** list to the **Showed actions** list or vice versa.

You can move an entry in the **Showed actions** list up and down.

- 4. Click **Apply** to adopt the changes and make further changes.
- 5. If necessary, click **Default** to restore the original settings.
- 6. Click **OK**.

#### <span id="page-51-0"></span>**Obtaining device information 7.12**

Configuration Manager gives you easy access to all devices in the network and you can quickly obtain all the information you need for each individual device in a clear format.

To obtain device information:

- 1. On the toolbar, click the **Devices** or **My Devices** tab.
- 2. Right-click a device, then click **Device Info...** . The hardware, configuration and connection information are displayed.

Additional options:

- The info bar above the view pane shows the name, device type and IP address. For hardware devices, it also gives information on the processor load, network connection and recording status.
- The tabs in the view pane show all the available configuration settings (comparable with the Web browser view for the relevant device).

#### <span id="page-52-0"></span>**Disabling network scan 7.13**

If you do not want to use the automatic network scan, you can disable it. Note that in this case the status of the devices will not be checked regularly.

Regardless of the default setting, you can trigger a network scan manually at any time.

To disable the automatic network scan:

- 1. On the toolbar, click the **Preferences** tab, expand **Applications** in the tree structure, click Configuration Manager, then click the **Network Scan** tab.
- 2. In the **Network Scan** group, click to clear the **Run continuous network scan**.

To trigger a network scan manually:

- 1. On the toolbar, click the **Devices** tab.
- 2. Click **Refresh** (below the tree structure).

#### **Working with Video Client 7.14**

Configuration Manager is indispensable when working with Video Client, as it allocates those devices to the system to which Video Client is to have access.

This is where you can change the default settings for Video Client.

## **Notice!**

Do not use any special characters, for example **&**, in the password.

Special characters are not supported for the password and can prevent you from being able to access the program.

**Note:** If you define a password for the user administrator, this must be entered every time the database is opened.

#### <span id="page-53-0"></span>**Creating users and user rights 7.14.1**

To create users and define user rights:

- 1. On the toolbar, click the **Preferences** tab, expand **Applications** in the tree structure, click Video Client, then click the **User Management** tab.
- 2. To create an additional user, in the **Users** group, click **Add...**. The **User** dialog box is displayed.
- 3. Enter the user name and password.
- 4. To define individual user rights, under **Rights**, select the relevant check boxes.

#### **Playback recordings**

The user can replay recordings in Video Client

#### **Export recordings**

The user can export recordings in Video Client

#### **Delete recordings**

The user can delete recordings in Video Client

#### **Allow text display**

The user can view data from ATM/POS devices

#### **Close application**

The user can close the Video Clientapplication

#### **Exit full-screen mode**

The user can exit full-screen mode in Video Client

#### **Allow workstation recording**

The user can record on the local workstation.

5. To remove a user, select an entry in the list of created users and click **Remove**.

#### <span id="page-54-0"></span>**Selecting components 7.14.2**

To select components:

- 1. On the toolbar, click the **Preferences** tab, expand **Applications** in the tree structure, click Video Client, click the **Cameras**/**Alarm Outputs** tab, then click the relevant **Order** tab.
- 2. Select the components to be listed in Video Client. The sort order of these lists matches that in Video Client.
- 3. Click the **Top**, **Up**, **Down** and **Bottom** buttons to change the position of a selected component within the list.

#### **Specifying access rights 7.14.3**

You can specify different access rights for each user. To specify access rights:

- 1. On the toolbar, click the **Preferences** tab, expand **Applications** in the tree structure, click Video Client, click the **Cameras**/**Digital Inputs**/**Alarm Outputs** tab, then click the relevant **Access** tab.
	- To change the access rights for a single device: Left-click the relevant colored table cell until the desired authorization level is selected.
	- To assign the access rights for all components (or vice versa):

Right-click the header of the colored column or row header and select the desired access right.

## **Camera Access rights**

## **PTZ configuration**

The user can configure the PTZ settings.

## **PTZ control**

The user can control the camera.

## **View only**

The user can display video.

## <span id="page-55-0"></span> **Access denied**

The user has no access to the camera.

#### **Digital Input Access / Output Access rights**

## **Control allowed**

The user can control the component.

## **View only**

The user can display the component.

## **Access denied**

The user has no access to the component.

#### **Using Table view 7.15**

The table view provides the option of presenting a summary of specific settings for individually selected devices in the form of a clearly arranged table. This table can be exported in *\*.csv* format.

To use the **Table View**:

- 1. On the toolbar, click the **Devices** or **My Devices** tab, then select one or more devices or cameras in the tree structure.
- 2. On the toolbar, click the **Table view <b>in** icon. The **Table View** window is displayed.

The table contains a column in which all previously selected devices and cameras are listed.

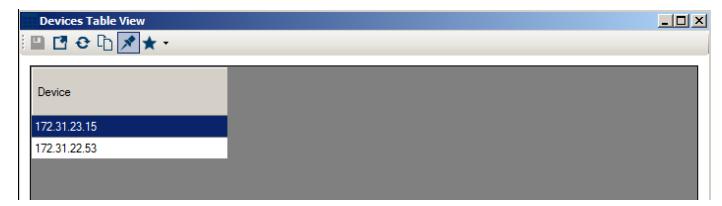

3. Drag the names of the required setting parameters from the different tabs into the table.

A new column is created in the table for the parameter; this

displays the value for each of the selected devices and cameras.

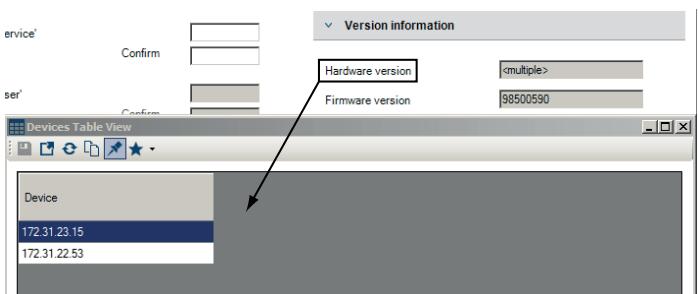

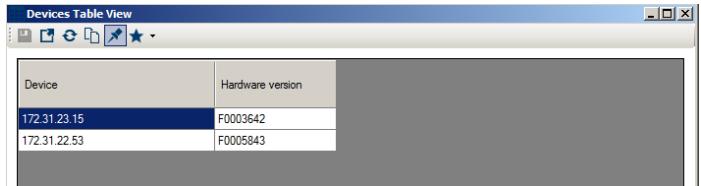

- 4. Keep adding more columns to the table in this way until all the required parameters are available in this view. **Note:** Not all parameters can be added to the view.
- 5. If necessary, add more devices or cameras to the Table View. To do this, press **CTRL** and select in the tree structure.
- 6. Click in a field in the table. You can set parameters for individual devices or cameras directly from here.

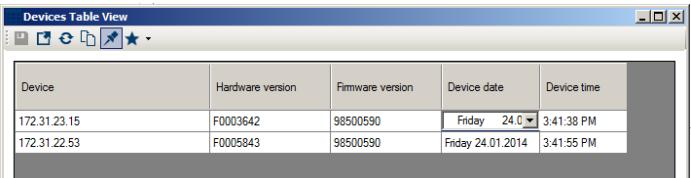

#### **Toolbar in the Table View**

# **Set**

Saves any changes that you have made to the settings for devices and cameras from within the Table View.

# **Export**

Exports the table in *\*.csv* format.

# **Reload**

Reloads the original display. You can reject all changes by doing this.

# **Copy**

Copies the table to the clipboard.

# **Topmost**

Displays the Table View always as the topmost window. If required, enable this option before you drag parameters from the tabs into the table.

# **Template**

Loads or saves a table template.

## **Additional options in the Table View**

- Sorting the table: Click a column header to sort the table.
- Device commands: Right-click one of the devices.
- Removing a column: Right-click a column header, then click **Remove Column**.
- Removing all columns: Right-click the **Device** column header on the left, then click **Remove All Columns**. The selection for the devices and cameras remains the same.
- Moving a column: Drag a column header to another position.

#### <span id="page-58-0"></span>**Using Device Health Monitor 7.16**

The device health monitor displays a dialog box containing status information for selected devices, which would otherwise be viewed via the icons on the right edge of the info bar.

- 1. On the toolbar, click the **Devices** or **My Devices** tab, then select one or more devices or cameras the devices in the tree structure.
- 2. In the **Tools** menu, click **Device Health Monitor...**. The **Device Health Monitor** dialog box is displayed.
- 3. In the menu bar, click **Selection** or

On the toolbar, click  $\blacksquare$ 

For each device selected, the quick indication icons from the info bar are displayed.

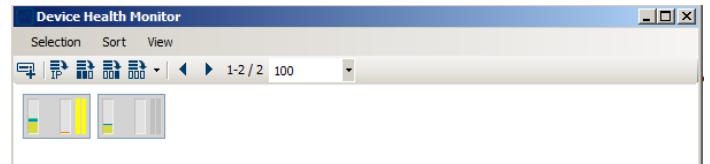

- 4. Place the pointer on the icons to view details on the processor load, network connection and recording status:
- 5. To display information for other devices, change the selection in the main tab and click **Selection** in the dialog box.
- 6. To reorganize the display, click **Sort** and select the category by which to sort.

A second click reverses the sort order.

7. In the **View** menu, click **Show Icon Bar** to display a toolbar providing quick access to the various menu options.

## **Quick indication icon description**

The left icon indicates the proportions of the individual functions on the encoder load, shown as percentages. For devices with two processors, a separate icon is shown for each processor.

- <span id="page-59-0"></span>The icon in the middle indicates the network connection type and the speed of the outgoing (UL = Uplink) and incoming (DL = Downlink) data traffic.
- The right icon indicates information on the recording status.
	- Green: active recording
	- Red: error
	- Orange: recording scheduler active, no current recordings
	- Gray: recording scheduler not active, no current recordings

#### **Device configuration using the View pane 7.17**

The View pane for the **Devices** and **My Devices** tabs shows a series of tabs, the number and content of which depend on the device selected in the tree structure.

The tabs can be used to make the configuration settings that the device also provides in the Web browser view, some of them with a slightly different composition.

Due to the large number of possible settings, not all of the details are dealt with here. Below are just a few examples of the configuration options:

- Display stamping (camera name, time stamp) on or off
- Creation of encoder profiles
- Configuration of output to an analog monitor (decoder)
- Alarm configuration
- Planning local recordings etc.

Detailed information about the configuration options for a device can be found in the relevant device documentation and the online Help in the relevant Web browser view.

To make changes in the View pane:

1. On the toolbar, click the **Devices** or **My Devices** tab, then select the device in the tree structure.

- <span id="page-60-0"></span>2. In the View pane on the right, click the tab for the area you want to edit.
- 3. Make the desired changes.
- 4. On the toolbar, click the **Save** icon to save the new settings.
- 5. Continue with the settings in the other tabs.

Some settings (for example, **Device time**) can only be changed if the device is not currently recording. If necessary, stop any recordings before making changes.

#### **Mapping replay clients using iqn-Mapper 7.18**

Bosch **iqn-Mapper...** is a tool used to map replay clients to NetApp iSCSI systems. The mapping is necessary to play back video data stored on NetApp iSCSI systems. It is not required in order to play back video data stored on other iSCSI systems supported by Bosch or local storage media such as USB hard disks or CF cards.

You do not need to select the relevant devices: *ign-Mapper...* automatically maps only those entries listed in the **My Devices** tab that save to NetApp iSCSI systems. This includes all senders that use NetApp iSCSI systems as local storage as well as all VRM systems.

To map replay clients:

1. On the **Tools** menu, click **iqn-Mapper...**. The **iqn-Mapper...** dialog box is displayed.

The first parameter is determined automatically where possible. No further entries are required.

The second parameter **Configuration password (sender only)** is only available if iqn-Mapper identifies senders in the **My Devices** tab that use NetApp iSCSI systems as local storage.

2. If the second parameter is available, enter the password defined for user **root** on the NetApp iSCSI drive.

3. Click **OK** to start the mapping for the iSCSI drive with the relevant password. As well as monitoring the status via the progress bar, you

can also view additional information in the lower part of the window.

- 4. Repeat the previous steps for all **root** passwords in your system. If you also have drives that are not passwordprotected, repeat step 3 leaving the **Configuration password (sender only)** field blank.
- 5. If the second parameter is not available, click **OK**. The entire mapping process is performed automatically.
- 6. If no error messages appear in the lower part of the dialog box, the mapping has been completed successfully. Click **Close**.

You can now play the stored video data on the PC.

The mapping process only has to be performed once for each PC to be used for video data playback. You only have to repeat the process to map any new iSCSI drives that you have added to your system.

#### <span id="page-62-0"></span>**Working with other components 7.19**

#### **IVA / IVMD 7.19.1**

IVA (Intelligent Video Analysis) and IVMD (Intelligent Video Motion Detection) are modules in the device's firmware that may require a license. They are enabled in the **License** tab of the relevant device; the license applies to the video IP device from Bosch only. IVA and IVMD are set up exclusively using Configuration Manager.

More detailed information on IVA and IVMD as well as on the configuration of these firmware modules using Configuration Manager can be found in the separate documentation supplied in the Bosch online catalog.

#### **Video Client 7.19.2**

Configuration Manager is indispensable when working with Video Client, as it allocates those devices to the system to which Video Client is to have access. In addition, you can use the **Preferences** tab to make basic settings for using Video Client.

Also refer to the separate Video Client documentation.

#### **VRM 7.19.3**

If you want to play back recordings managed by VRM using Video Client, the devices for which the recordings are available, must be allocated to the system with Configuration Manager. In addition, a connection must be established to the VRM server. Further details can be found in the separate VRM documentation.

#### **Bosch VMS 7.19.4**

For Bosch VMS, Configuration Manager is primarily a tool for performing the device configuration efficiently.

#### <span id="page-63-0"></span>**Monitor Wall 7.19.5**

Monitor Wall is treated as a hardware decoder by Configuration Manager. As soon as Monitor Wall is running on a PC with an IP network connection, it is added to the list after the network scan.

You can use Configuration Manager to make various settings, which are explained in more detail in the separate Monitor Wall documentation.

# <span id="page-64-0"></span>**Index**

# **A**

accessing the Help[, 5](#page-4-0) Alien system emulatin[g, 49](#page-48-0)

# **B**

Blink LED[, 35](#page-34-0)

# **C**

COM port[, 26](#page-25-0) Configuration data downloading[, 47](#page-46-0) saving[, 47](#page-46-0) Configuration Wizard[, 37](#page-36-0) Connection local or serve[r, 29](#page-28-0)

## **D**

Database folde[r, 23](#page-22-0) Device allocating group;Device grouping[, 42](#page-41-0) allocating;Device allocato[r, 40](#page-39-0) clearing allocatio[n, 41](#page-40-0) icon[s, 31](#page-30-0) IP addres[s, 43](#page-42-0) Password protected[, 32](#page-31-0) replacin[g, 44](#page-43-0) restar[t, 35](#page-34-0) status[, 31](#page-30-0) synchronized setting[s, 50](#page-49-0) unattainabl[e, 31](#page-30-0) Device access;Firewal[l, 43](#page-42-0) Device communication log[, 23](#page-22-0) Device faulty[, 31](#page-30-0) Device Health Monito[r, 59](#page-58-0) Device network setting[s, 34](#page-33-0) Directories specifying;Screenshot:specifyi ng directory;Recording:specifyi ng directory;Database:specifyi ng directory[, 46](#page-45-0) Download[, 34](#page-33-0) **F**

Firmware uploa[d, 33](#page-32-0)

# **H**

Help Finding information in the Hel[p, 5](#page-4-0) Printing the Help[, 6](#page-5-0) Help (menu[\), 19](#page-18-0)

# **I**

Info bar[, 28](#page-27-0) IP address range[, 23](#page-22-0) iqn-Mapper[, 19](#page-18-0)[, 61](#page-60-0) iSCSI system[, 33](#page-32-0)[, 61](#page-60-0) IVA / IVMD[, 63](#page-62-0)

## **L**

Logging;RCP+ loggin[g, 21](#page-20-0) LUN assig[n, 33](#page-32-0)

## **M**

Making change[s, 60](#page-59-0) Multicast[, 23](#page-22-0)

## **N**

Network sca[n, 22](#page-21-0) disablin[g, 53](#page-52-0) triggering[, 53](#page-52-0)

## **O**

Offlin[e, 17](#page-16-0)[, 46](#page-45-0) Onlin[e, 17](#page-16-0) online application Help[, 5](#page-4-0) Online;Configuration data uploading[, 48](#page-47-0)

## **P**

Padloc[k, 35](#page-34-0) Password Configuration Manager[, 22](#page-21-0) iSCSI media[, 22](#page-21-0) Processor load indicato[r, 28](#page-27-0) Program startin[g, 14](#page-13-0)

## **R**

Refresh;System refreshing view[, 53](#page-52-0) Removing the program[, 15](#page-14-0) Replac[e, 34](#page-33-0)

## **S**

Scan interval[, 22](#page-21-0) Screenshot refresh interva[l, 23](#page-22-0) Screenshot sca[n, 18](#page-17-0) Set session authentication;Authenticatio[n,](#page-32-0) [33](#page-32-0) Status ba[r, 29](#page-28-0) Symbol[s, 7](#page-6-0) System emulation[, 49](#page-48-0)

# **T**

Table vie[w, 56](#page-55-0) Toolbar[, 20](#page-19-0) configurin[g, 51](#page-50-0)

# **U**

Unit access;Unit accessing[, 43](#page-42-0) Uploa[d, 34](#page-33-0) User administration Creating user administratio[n,](#page-53-0) [54](#page-53-0)

# **V**

Video Client[, 53](#page-52-0) recording[, 25](#page-24-0) selecting component[s, 55](#page-54-0) specifying access rights[, 55](#page-54-0) VRM[, 63](#page-62-0)

## **W**

Web browser vie[w, 34](#page-33-0)

#### **Bosch Sicherheitssysteme GmbH**

Robert-Bosch-Ring 5 85630 Grasbrunn Germany **www.boschsecurity.com** © Bosch Sicherheitssysteme GmbH, 2014